User manual

# **BSC Designer**

#### **Strategy Execution Software**

For video tutorials, please check out web manual at: <https://bscdesigner.com/support>

#### **Table of Contents**

<span id="page-1-0"></span>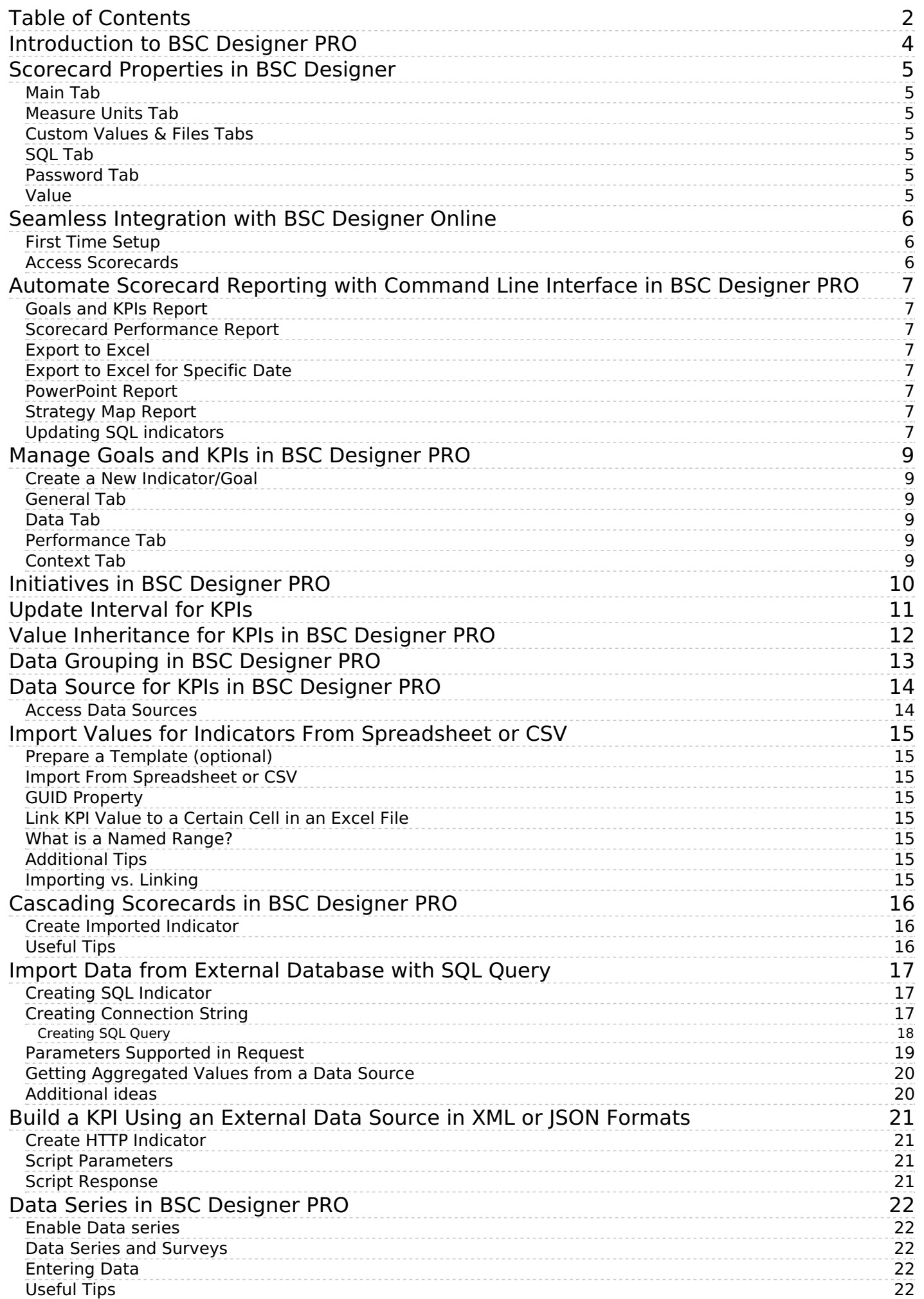

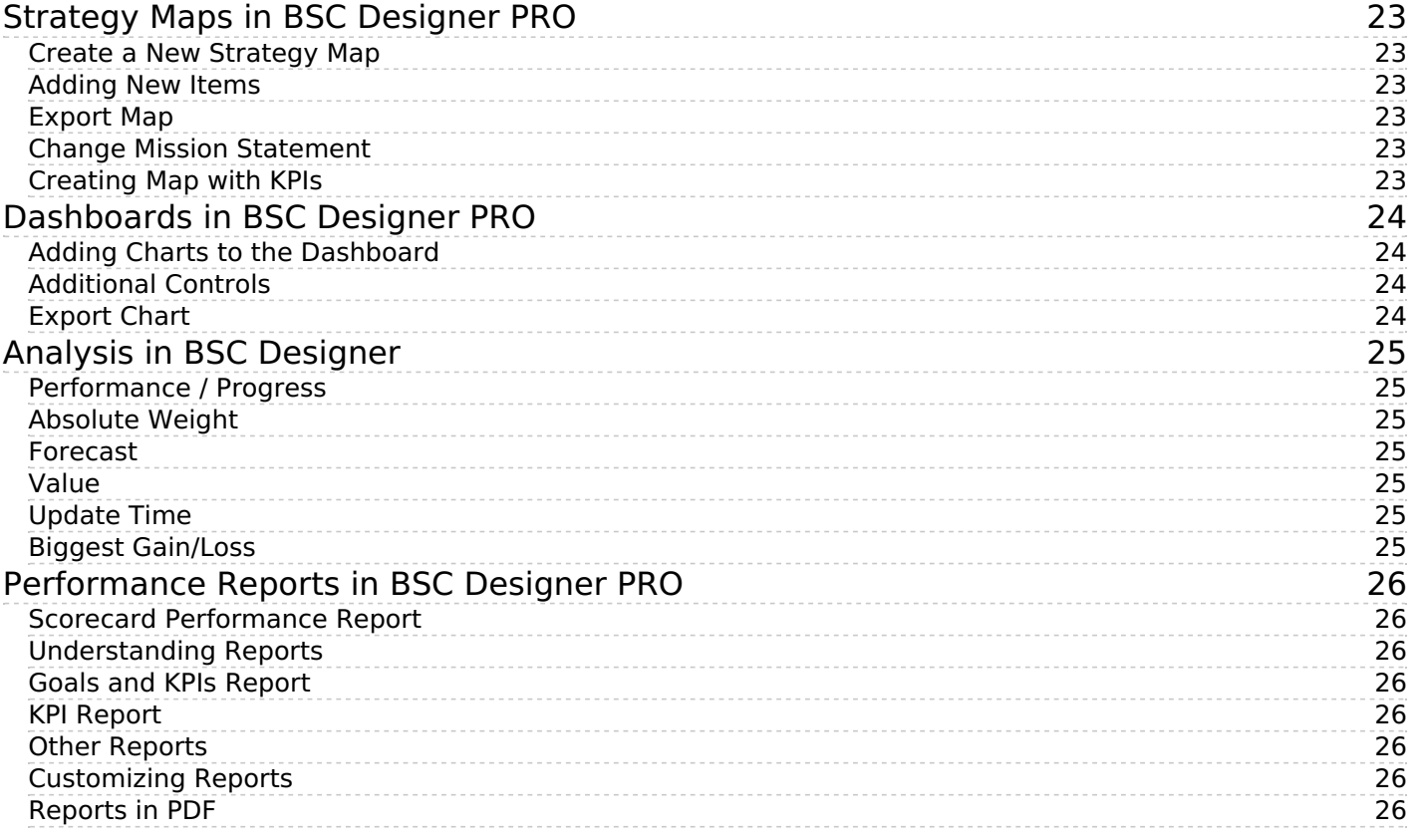

# <span id="page-3-0"></span>**Introduction to BSC Designer PRO**

BSC Designer PRO is <sup>a</sup> strategy execution software which business professionals use to manage their scorecards, KPIs, and strategy maps.

Use BSC Designer PRO to:

- Describe business goals and connections between them on a **strategy map**
- Track strategy execution with **leading** and **lagging** indicators
- Do a quick **analysis** of the indicators, forecast their values
- Visualize performance data on **dashboards**
- **Keep the team informed** about important changes of KPIs

Below is a review of the most important functions of BSC Designer PRO.

**[Track](https://bscdesigner.com/kpi_designer_manual/kpis.htm) KPIs**. Manage the most important performance indicators. Define the relative weight of the metrics. Track leading and lagging performance of business goals. Read [more...](https://bscdesigner.com/kpi_designer_manual/kpis.htm)

**[Strategy](https://bscdesigner.com/kpi_designer_manual/strategy-map.htm) maps**. Create visually appealing strategy maps. Show the cause and effect logic between the goals. Visualize aligned initiatives and indicators. Use strategy maps to discuss new ideas with your team. Read [more...](https://bscdesigner.com/kpi_designer_manual/strategy-map.htm)

**[Reports](https://bscdesigner.com/kpi_designer_manual/reports.htm)**. Create performance reports. Calculate the total cost of all initiatives. Prepare an action plan report. Share your findings on the presentation slides. Read [more...](https://bscdesigner.com/kpi_designer_manual/reports.htm)

**[Import](https://bscdesigner.com/kpi_designer_manual/import-values.htm) data for KPI**. Import performance data from a spreadsheet or SQL database. Cascade scorecards by linking goals and indicators. Read [more...](https://bscdesigner.com/kpi_designer_manual/import-values.htm)

#### **More features:**

- Analyze [performance](https://bscdesigner.com/kpi_designer_manual/analysis.htm) of the indicators
- Connect to BSC [Designer](https://bscdesigner.com/kpi_designer_manual/integration-with-online.htm) Online
- Survey [experts](https://bscdesigner.com/kpi_designer_manual/data-series.htm) about KPIs

# <span id="page-4-0"></span>**Scorecard Properties in BSC Designer**

Use the Document properties command in the File menu to access additional scorecard customization settings.

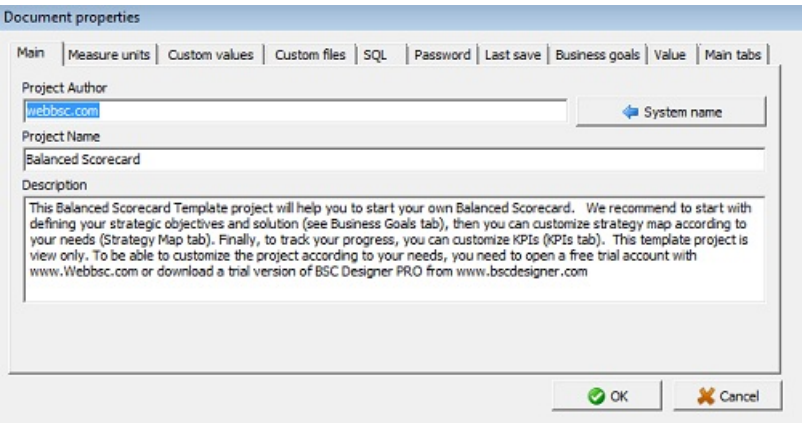

#### <span id="page-4-1"></span>**Main Tab**

The **Main** tab contains information about the scorecard:

- Author name
- Scorecard name
- Description

#### <span id="page-4-2"></span>**Measure Units Tab**

- **Set default** measure units used for the new indicators
- **Import** measure units from other scorecards
- **Export** measure units
- **Add** new measure unit
- Use **Custom text fields** to define qualitative measurements

#### <span id="page-4-3"></span>**Custom Values & Files Tabs**

These two tabs help to customize reports:

- Use **Custom Values** to insert text into the report
- Use **Custom Files** to add some files into the report

### <span id="page-4-4"></span>**SQL Tab**

The SQL tab presents settings for SQL [indicators](https://bscdesigner.com/kpi_designer_manual/import-values-from-sql-query.htm).

#### <span id="page-4-5"></span>**Password Tab**

Use text fields on the **Password** tab to assign a password for reading and writing.

# <span id="page-4-6"></span>**Value**

Define on this tab:

- How the [baseline](https://bscdesigner.com/kpi_designer_manual/kpis.htm#baseline) is updated in BSC Designer
- Display settings for leading and lagging indicators
- The default value for the *[inheritance](https://bscdesigner.com/kpi_designer_manual/kpi-inheritance.htm)*

# <span id="page-5-0"></span>**Seamless Integration with BSC Designer Online**

Facilitate team work and permission management by integrating BSC Designer PRO with cloud-based BSC Designer Online.

Please note: the subscription for BSC Designer Online is sold separately.

# <span id="page-5-1"></span>**First Time Setup**

- 1. Go to the menu **Tools** > **Application options** > **Teamwork** tab
- 2. Enter data into **BSC Online credentials**
- 3. Click on **Log into existing account**

### <span id="page-5-2"></span>**Access Scorecards**

The **File** menu allows accessing scorecards from BSC Designer Online:

- Open the scorecard from the cloud using **Check in project** command
- Save the scorecard back to the cloud account using **Check out project** command

# <span id="page-6-0"></span>**Automate Scorecard Reporting with Command Line Interface in BSC Designer PRO**

Use the command line interface to automate scorecard reporting and integrate BSC Designer PRO with another business application.

The interface for the command line is:

[filename] [-export filename] [-overwrite]

### <span id="page-6-1"></span>**Goals and KPIs Report**

scorecard\_file.bsc -export report.html -goalsandkpis -report-profile %profile\_name\_or\_index%

Where %profile name or index% is 0, 1, 2, or "Custom report name" (with quotes).

### <span id="page-6-2"></span>**Scorecard Performance Report**

Specify the start and end date for the report, add -html option:

bsc\_designer.exe scorecard-file.bsc -date1 01.01.%last-year% -date2 01.11.%last-year% -html -export report.html -overwrite

# <span id="page-6-3"></span>**Export to Excel**

"scorecard-file.bsc" -export "report.xls" -overwrite

# <span id="page-6-4"></span>**Export to Excel for Specific Date**

To generate a report for a certain date, use this syntax:

"scorecard-file.bsc" -export "report.xls" -overwrite -date 01.24.%last-year%

Note: the date must be according to Windows settings (for example, DD.MM.YYYY or MM.DD.YYYY).

### <span id="page-6-5"></span>**PowerPoint Report**

Use the **-powerpoint** option to generate a PowerPoint report:

bsc\_designer.exe scorecard-file.bsc -powerpoint -export report.ppt -overwrite

# <span id="page-6-6"></span>**Strategy Map Report**

Below is a command line syntax for [strategy](https://bscdesigner.com/kpi_designer_manual/strategy-map.htm) maps.

bsc\_designer.exe scorecard-file.bsc -export PictureFileName -StrategyMap [-StrategyMapPlacement ] [-StrategyMapLevel ]

bsc\_designer.exe scorecard-file.bsc -export REPORTFILE -allmaps

Export of an existing map:

bsc\_designer.exe scorecard-file.bsc -export "C:\output-file.jpg" -StrategyMap

Use the **-overview** option to generate overview report:

bsc\_designer.exe scorecard-file.bsc -html -export report.html -overwrite -overview

Export of a "snowflake" map:

bsc\_designer.exe scorecard-file.bsc -export "C:\output-file.jpg" -StrategyMap -StrategyMapPlacement SnowFlake -StrategyMapLevel 1

Export all supported strategy maps:

bsc\_designer.exe scorecard-file.bsc -export C:\report.html -allmaps

# <span id="page-6-7"></span>**Updating SQL indicators**

To update **SQL** [indicators](https://bscdesigner.com/kpi_designer_manual/import-values-from-sql-query.htm) via the command line, use this syntax:

bsc\_designer.exe scorecard-with-sql-indicators.bsc **-silentsqlupdate**

# <span id="page-8-0"></span>**Manage Goals and KPIs in BSC Designer PRO**

Manage the KPI scorecard in BSC Designer. Automate all of the calculations taking into account targets, leading and lagging indicators.

### <span id="page-8-1"></span>**Create a New Indicator/Goal**

- 1. Go to the **KPI** tab
- 2. Select a parent item
- 3. Click on the **New Item** button on the toolbar
- 4. Use the tabs below to adjust the created item

### <span id="page-8-2"></span>**General Tab**

- **Name** the name of the indicator
- **Description** a short description of the indicator
- **Measure** measure units that correspond to the indicator
- **Initiatives** action plans for the item
- **Owner** the users responsible for this business goal or indicator

### <span id="page-8-3"></span>**Data Tab**

- A **stop-light** is linked to the performance (click to customize)
- **Value** field the value for the indicator associated with the date selected in the internal calendar
- **Data source** button access data sources for an indicator
- **Baseline** and **Target** a scale for the **progress**\* calculation
- **Min** and **Max** a scale for the **performance**\* calculation
- **Simple mode** a checkbox to hide/show the min and max fields

\* The calculations of the performance and weight are explained in [Scorecard](https://bscdesigner.com/scorecard-and-kpis-101.htm) and KPIs 101.

The **Value** drop list defines how the value of the goal is calculated; for example, it can be:

- **Weighted average** of the values of the child indicators, or
- **Self-standing** when the software won't take into account child indicators

# <span id="page-8-4"></span>**Performance Tab**

- **Weight** importance of the indicators compared to other indicators aligned with the same goal
- **Optimization** the mathematical function that BSC Designer uses to calculate the performance
- **Raw data** disables performance calculation for the indicator

The **Performance** drop list defines how the performance of the goal is calculated. For example, it can be:

- **Weighted average** of the performance of the child indicators, or
- **Self-standing** when the software won't take into account child indicators

The software calculates **leading** and **lagging** performance of the goal using the data of the aligned indicators.

# <span id="page-8-5"></span>**Context Tab**

- **Glyph 1** and **Glyph 2** select a glyph for the indicators on the strategy map
- **Indicator type** select whether the indicator is a **Leading** or **Lagging** one in the context of the business goal
- **Strategic theme** changes the color of the goal on the map

# <span id="page-9-0"></span>**Initiatives in BSC Designer PRO**

Use initiatives to describe action plans for the goals and KPIs; include data for budget, timeline and the person responsible.

To access initiatives:

- 1. Go to the **KPI** tab
- 2. Select any indicator or goal
- 3. Switch to the **General** tab below
- 4. Click on the **Initiatives** button

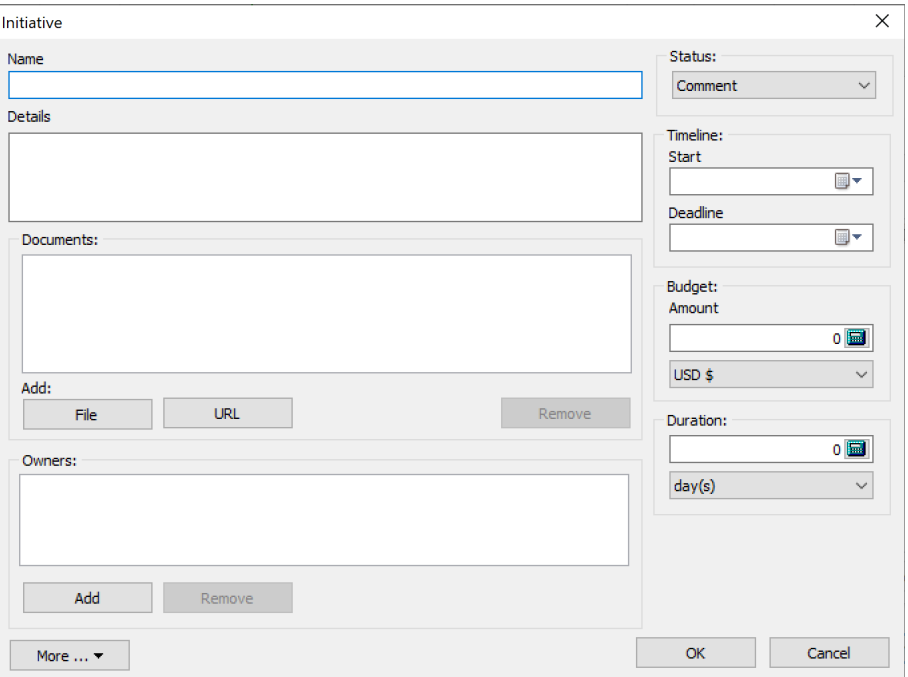

The settings for an initiative:

- **Name** of the initiative
- **Details** additional information about the initiative
- **Status** of the initiative (statuses are defined in menu Tools > Application Options > Workflow tab)
- **Timeline** start date, deadline, and duration for an initiative
- **Budget** associated with the initiative
- **Duration** of the initiative
- **Documents** a link to the external documents
- **Owners** for the initiative; this is used on strategy maps and for the alerts

BSC Designer can generate an **Action plan** report that will include all the initiatives.

# <span id="page-10-0"></span>**Update Interval for KPIs**

Learn to keep the data for the KPIs organized, specify required update interval, and let BSC Designer PRO help your team to follow it.

Assign an update interval:

- 1. Go to the **KPI** tab, select an indicator
- 2. Select **Edit value** command in the **KPIs** menu
- 3. Use the controls from the **Update** group
- 4. Select reporting period
- 5. Select reporting date in the period

# <span id="page-11-0"></span>**Value Inheritance for KPIs in BSC Designer PRO**

Define indicators that should inherit their values from the historical data and those that should use specifically entered values.

Change the inheritance setting:

- 1. Go to the **KPI** tab
- 2. Select any indicator
- 3. Go to the menu KPIs > Edit Values
- 4. Use the **Values inheritance** option

Change the default inheritance in the menu File > Document properties > Value tab >**Use inherited values for indicator**.

# <span id="page-12-0"></span>**Data Grouping in BSC Designer PRO**

Report aggregated values of indicators, group performance data as average or sum of changed.

Select a grouping type for an indicator:

- 1. Go to the **KPI** tab
- 2. Select any indicator
- 3. Select the **Edit values** command in **KPIs** menu
- 4. Use the **Group by** drop list

To change the grouping period, use the **Group by** control:

- In the report dialog
- Under the charts

# <span id="page-13-0"></span>**Data Source for KPIs in BSC Designer PRO**

Learn how to power KPIs with different data sources including Excel spreadsheets, other scorecards, databases, and user surveys.

#### <span id="page-13-1"></span>**Access Data Sources**

- Switch to the **KPI** tab
- Select any indicator
- Switch to the **Data** tab
- Click on the **PData source** button

# <span id="page-14-0"></span>**Import Values for Indicators From Spreadsheet or CSV**

Learn how to import data from an Excel spreadsheet into the performance indicators in BSC Designer PRO.

# <span id="page-14-1"></span>**Prepare a Template (optional)**

- 1. Create a scorecard with a KPI structure
- 2. Select the **Export values** command in KPIs menu
- 3. Follow the steps of the export master

### <span id="page-14-2"></span>**Import From Spreadsheet or CSV**

- 1. Select the **Import values** command in KPIs menu
- 2. Select the source for the data
- 3. Click **Next**
- 4. Preview data
- 5. Click **Next** and if needed:
	- Click on the column name to associate it with the correct KPI property
		- $\circ$  Use swap columns and the rows  $\begin{array}{c} \hline \bullet \end{array}$  button
		- Change settings in the **Date** group
- 6. Click **Next**
- 7. Change import settings if needed
- 8. Click **Next**
- 9. Preview recognized data
- 10. Click **Finish**

### <span id="page-14-3"></span>**GUID Property**

- GUID stands for Globally Unique Identifier
- GUID helps to match the indicator in BSC Designer with the indicator in a spreadsheet
- When importing, GUID has priority over a parent field

# <span id="page-14-4"></span>**Link KPI Value to a Certain Cell in an Excel File**

An alternative to importing from a spreadsheet is linking the KPI value to a certain cell in an Excel file:

- 1. Go to the **KPI** tab
- 2. Select any indicator
- 3. Switch to the **Data** tab below
- 4. Click the **Data Source** button
- 5. Select the **Link to MS Excel**
- 6. Follow the steps of the import master

# <span id="page-14-5"></span>**What is a Named Range?**

Name range is a more reliable alternative to addressing cells by their coordinates. More in **Excel [manual](https://support.office.com/en-us/article/define-and-use-names-in-formulas-4d0f13ac-53b7-422e-afd2-abd7ff379c64)**.

### <span id="page-14-6"></span>**Additional Tips**

- The value will be imported into the date selected in the internal calendar
- Use **Update imported indicators** in the Tools menu to repeat import

# <span id="page-14-7"></span>**Importing vs. Linking**

- **Import** data to load scorecard with many values for many indicators
- **Link** to the specific cell to update a few important values regularly

# <span id="page-15-0"></span>**Cascading Scorecards in BSC Designer PRO**

Ensure business scorecards are connected. Learn how to cascade scorecards by indicators or business goals in BSC Designer PRO.

# <span id="page-15-1"></span>**Create Imported Indicator**

- 1. Go to the **KPI** tab
- 2. Select any indicator
- 3. Switch to the **Data** tab below
- 4. Click the **Data source** button
- 5. Select the **Link to BSC Designer project** option
- 6. Select one of the importing options:
	- From file connect to the locally stored scorecard
	- BSC Online connect to the scorecard stored in BSC Designer Online (**recommended**)
	- Local connect to the indicator in the current scorecard
- 7. Click the **Select** button
- 8. Select the name of the indicator to import
- 9. Click **OK** to finish

### <span id="page-15-2"></span>**Useful Tips**

- Use **Update imported indicators** in the Tools menu to update imported values
- The **name** and the **weight** of the imported can be customized in the recipient scorecard
- The **value** of the imported indicator can be changed in the source scorecard only

# <span id="page-16-0"></span>**Import Data from External Database with SQL Query**

Learn how to power performance metrics on the scorecard by connecting to <sup>a</sup> database using SQL indicators.

# <span id="page-16-1"></span>**Creating SQL Indicator**

- 1. Go to the **KPI** tab
- 2. Select any indicator
- 3. Switch to the **Data** tab below
- 4. Click the **KPI Data Source** button
- 5. Select **Link to SQL Database**
- 6. Select a database with local or web access

### <span id="page-16-2"></span>**Creating Connection String**

1. Click the **Build** button to create a connection string

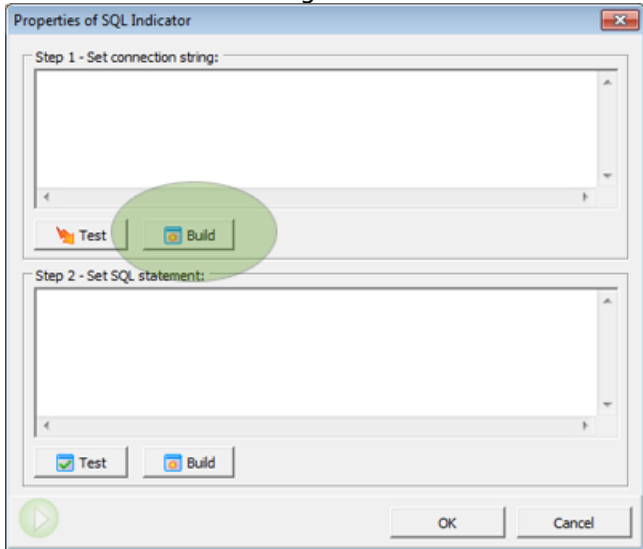

2. Select a data source (available data sources depend on the ADO drivers installed), for example ODBC drivers:

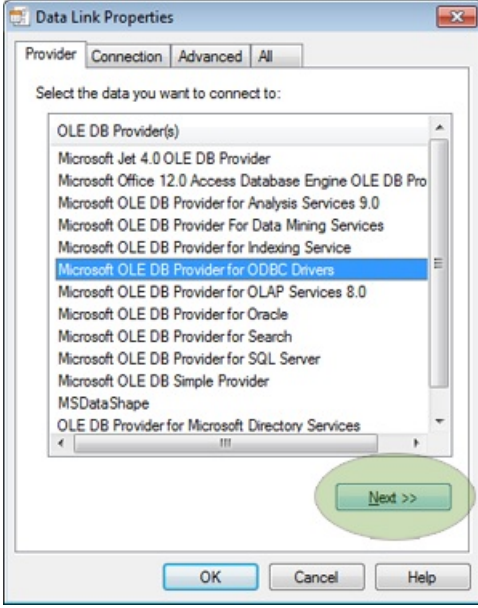

- 3. Click **Next**
- 4. Switch to **Use connection string** in **Specify the source of data** section

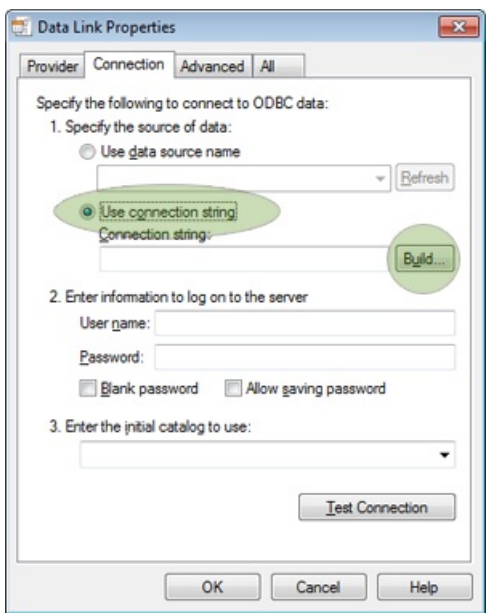

- 5. Click the **Build** button
- 6. Go to the **Machine data source** tab
- 7. Select data source (for example, "Excel Files")

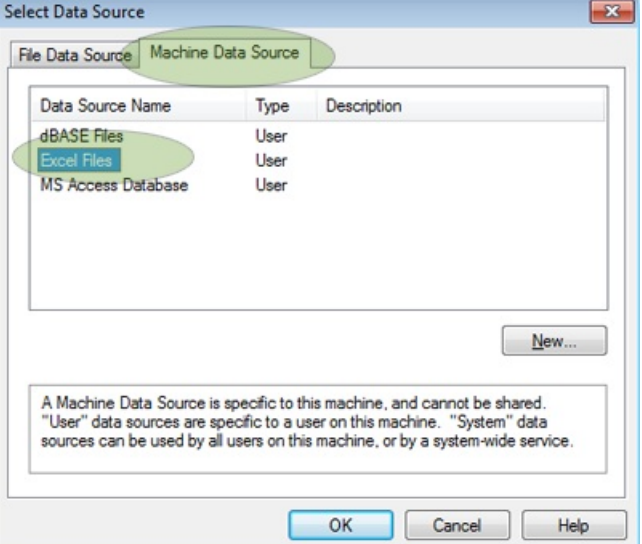

- 8. Double-click on it
- 9. Select an MS Excel file, click OK

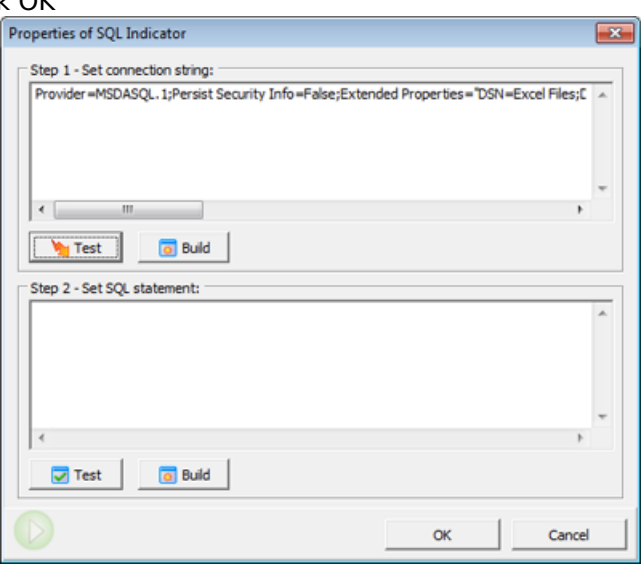

10. Click the **Test** button

#### <span id="page-17-0"></span>**Creating SQL Query**

1. Click the **Build** button for **SQL statement**

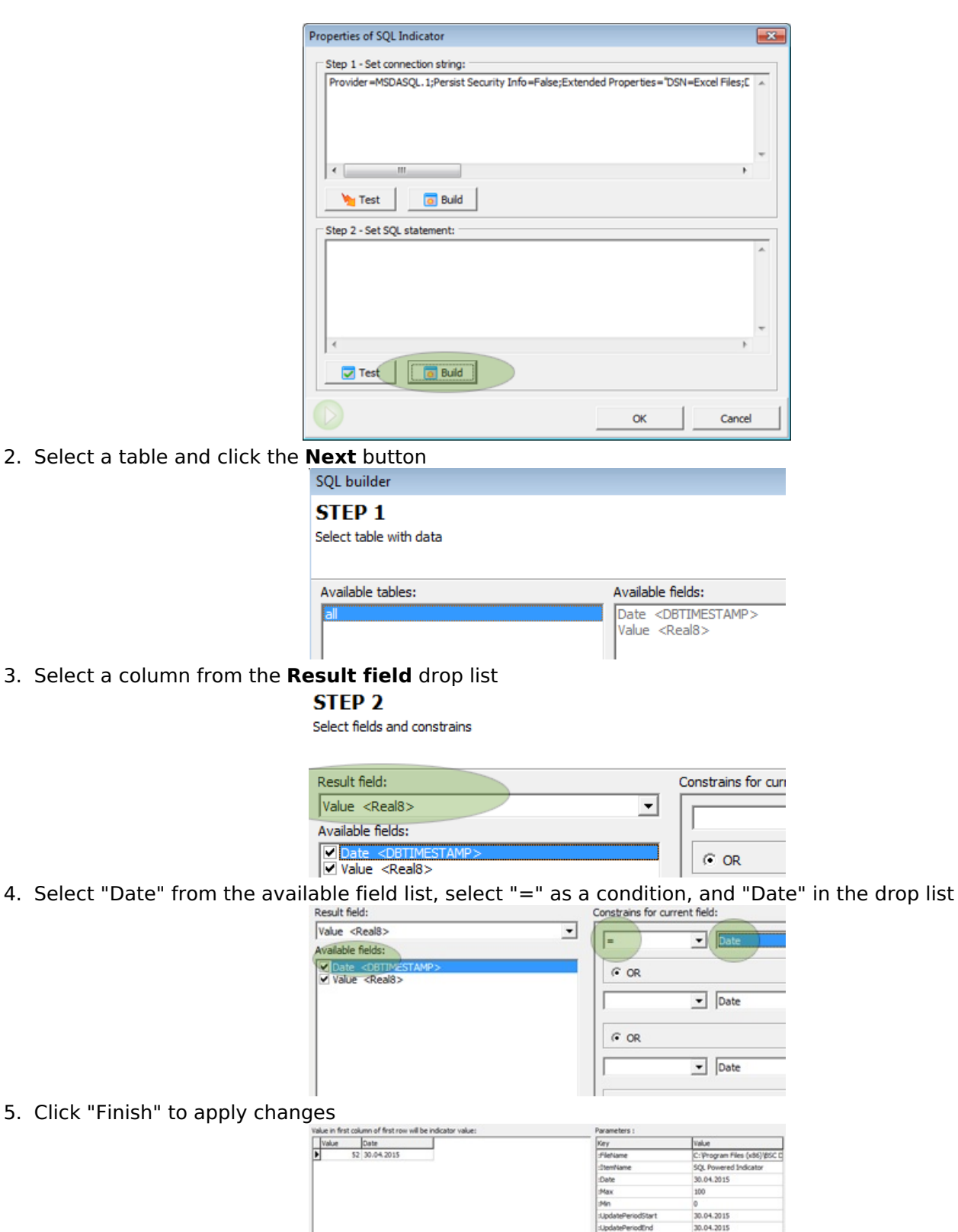

2. Select

The example SQL query:

SELECT `Value`,`Date` FROM `all` WHERE  $(\hat{\theta})$ Date $\hat{\theta}$  = :Date )

3. Select

# <span id="page-18-0"></span>**Parameters Supported in Request**

- **:Date** the date selected in BSC Designer
- **:UpdatePeriodStart** the first date of the current update interval

Import data

**:UpdatePeriodEnd** - the last date of the current update interval

 $<$  Back

Cancel

- **:ItemName** the name of indicator
- **:Max** MAX value of indicator
- **:Min** MIN value of indicator
- **:FileName** the file name of the current scorecard

### <span id="page-19-0"></span>**Getting Aggregated Values from a Data Source**

- 1. Specify update [interval](https://bscdesigner.com/kpi_designer_manual/kpis.htm#updateinterval) for an indicator
- 2. Replace **:Date** parameter in SQL query with **:UpdatePeriodStart** and **:UpdatePeriodEnd** parameters

The example SQL query that aggregates data:

SELECT sum(Value) as AggregatedValue,`Date` FROM `all`

WHERE

( `Date` BETWEEN :UpdatePeriodStart and :UpdatePeriodEnd )

### <span id="page-19-1"></span>**Additional ideas**

- Use the File > Document Properties > **SQL** tab to find additional settings for SQL indicators
- Find the **Data via SQL** scorecard in the samples folder as an example of SQL indicator setup

# <span id="page-20-0"></span>**Build a KPI Using an External Data Source in XML or JSON Formats**

Learn how to power KPIs on the scorecard with data generated by external web scripts in XML or JSON formats.

### <span id="page-20-1"></span>**Create HTTP Indicator**

- 1. Go to the **KPI** tab
- 2. Select any indicator
- 3. Switch to the **Data** tab
- 4. Click the **KPI Data [Source](https://bscdesigner.com/kpi_designer_manual/data-sources-for-kpi.htm)** button
- 5. Select **Link to a web-based script** option
- 6. Specify the access URL and necessary parameters

### <span id="page-20-2"></span>**Script Parameters**

- **%%name%%** the name of the indicator
- **%%date%%** date selected in internal calendar

### <span id="page-20-3"></span>**Script Response**

BSC Designer PRO will search for a **value** field in the response. The server response should be in XML or JSON format, for example:

20.1My indicator

Response in JSON format:

{"value":20.1,"name":"My indicator"}

# <span id="page-21-0"></span>**Data Series in BSC Designer PRO**

A value of the KPI can be defined by the opinions of several experts. Learn how to manage with data series in BSC Designer.

### <span id="page-21-1"></span>**Enable Data series**

- 1. Go to the **KPI** tab
- 2. Select any indicator
- 3. Switch to the **Data** tab below
- 4. Click the **Data source** button
- 5. Select the **Data Series** option
- 6. The **Data series** tab will appear

#### <span id="page-21-2"></span>**Data Series and Surveys**

Following analogy with surveys:

- **Group name** is a name of the survey
- **Series** are the names of the experts
- **KPIs** are the questions asked
- **Group results** are the results of the survey

### <span id="page-21-3"></span>**Entering Data**

- Enter the data for the KPI directly in the **Data series** table or
- Make a required series active (via **Active** column) and enter data on the **KPI** tab

# <span id="page-21-4"></span>**Useful Tips**

- To calculate the group value, the software uses the indicator's **grouping type**
- There is a data series "Series" report in menu Reports > KPI Reports

# <span id="page-22-0"></span>**Strategy Maps in BSC Designer PRO**

Describe <sup>a</sup> strategy of the organization on the strategy map; explain how goals are connected, align indicators, and action plans.

#### <span id="page-22-1"></span>**Create a New Strategy Map**

- 1. Go to the **Strategy Map** tab
- 2. Click the **Add strategy map** button
- 3. The Placement Wizard will be started
- 4. Select one of the map types
- 5. Click the **Execute** button
- 6. Click **Cancel** to create an empty map

#### <span id="page-22-2"></span>**Adding New Items**

- 1. Select any perspective
- 2. Click on the **Align with** button, select **New...** option
- 3. Fill in the required settings
- 4. Click **Add new item**

# <span id="page-22-3"></span>**Export Map**

Click the **Export** button on the toolbar to access the map export dialog.

- Increase **Export resolution** to prepare a map for printing
- Use **Export without background** to export map with transparent background

### <span id="page-22-4"></span>**Change Mission Statement**

- 1. Go to the **KPI** tab
- 2. Select root element
- 3. Enter the text in the **Mission** field below

### <span id="page-22-5"></span>**Creating Map with KPIs**

- 1. Go to the **Strategy Map** tab
- 2. Create a new map
- 3. Select **Map with KPIs** in the Placement Wizard

To link a KPI to a map area:

- 1. Go to the **KPI** tab
- 2. Right-click on any KPI
- 3. Select the **Link item to the map** option

# <span id="page-23-0"></span>**Dashboards in BSC Designer PRO**

Learn how to present the most important information about KPIs and their trends on the BI dashboard in BSC Designer PRO.

# <span id="page-23-1"></span>**Adding Charts to the Dashboard**

- 1. Go to the **Dashboard** tab
- 2. Create a new dashboard if necessary
- 3. Select the **Chart** option in the **Add...** menu
- 4. Select the data source indicator
- 5. Select the type of the chart
- 6. Select the data to visualize (e.g. value, progress, or performance)
- 7. Click **OK** to finish

# <span id="page-23-2"></span>**Additional Controls**

Some charts have additional controls  $\blacksquare$  and them to:

- Add more indicators to the chart
- Change time period for the chart

# <span id="page-23-3"></span>**Export Chart**

Use the **Export to image** button to save the dashboard as an image file.

# <span id="page-24-0"></span>**Analysis in BSC Designer**

Forecast the value of an indicator or find worthwhile performing indicators over <sup>a</sup> period of time with Analysis function in BSC Designer PRO.

### <span id="page-24-1"></span>**Performance / Progress**

Find top performing indicators, or indicators that were underperforming over a period of time.

- Use the time controls at the bottom to change the time period
- Change the sorting order by clicking on the **Performance** or **Progress** columns

### <span id="page-24-2"></span>**Absolute Weight**

The **weight** property of the indicator defines its relevant importance. Absolute weight analysis helps to find indicators that impact the scorecard the most.

### <span id="page-24-3"></span>**Forecast**

The forecast analysis uses historical data and does a linear estimation for an indicator's value.

- 1. Go to the **Analysis** tab
- 2. Select the **Forecast** analysis
- 3. Select any indicator below
- 4. Enter a date in the **Target date** field
- 5. Check the **Forecast value** column for the forecasted value
- 6. Enter a value into the **Target value** field
- 7. Check the **Forecast date** column for the date when the entered value is expected

# <span id="page-24-4"></span>**Value**

Select an interval using the time controls. BSC Designer PRO will show:

- The minimum and maximum value of an indicator
- The average value over the period
- The current value

# <span id="page-24-5"></span>**Update Time**

- **Update in** shows when an indicator needs to be updated
- **Last updated** shows the date when an indicator was updated the last time
- **Update each** summarizes information about a required update interval

### <span id="page-24-6"></span>**Biggest Gain/Loss**

Find indicators that changed significantly in terms of:

- Performance.
- Progress, or
- Value.

Click on the **Gain/Loss** column to sort results.

# <span id="page-25-0"></span>**Performance Reports in BSC Designer PRO**

Support presentations with performance data from business scorecard - create reports for goal performance and KPIs data.

### <span id="page-25-1"></span>**Scorecard Performance Report**

This report focuses on KPIs, their data, initiatives, and charts. Select in the report dialog:

- The time period to report
- Grouping settings for indicators
- The level of the reporting details

### <span id="page-25-2"></span>**Understanding Reports**

- **Start** and **End** are the value/performance for the start and end points of the report interval
- **Dynamic** is the difference between the End value and Start value.
- **Max, Min, Average** are respectively maximum, minimum or average performance/progress over the reporting period
- **Current** is the value for the date selected in the internal calendar

### <span id="page-25-3"></span>**Goals and KPIs Report**

- **Cost of Strategy** a summary of all [initiatives](https://bscdesigner.com/kpi_designer_manual/initiatives.htm) with budget and duration data
- **Efforts vs. Results** a report with leading and lagging data for the goals
- **Action Plan** a report with goals, initiatives, and persons responsible

#### <span id="page-25-4"></span>**KPI Report**

- **KPI Structure Report** a copy of the KPI tree from the KPI tab
- **Values Report** includes all values for indicators and stop lights
- **Key Risk Indicators Report** summarizes the estimation of the risk impact and probability
- **Data Series Report** shows the details for the indicators powered by data [series](https://bscdesigner.com/kpi_designer_manual/data-series.htm)

#### <span id="page-25-5"></span>**Other Reports**

- Strategy Map Report
- Dashboard report
- Analysis Report
- MS Excel Report
- MS PowerPoint Report

# <span id="page-25-6"></span>**Customizing Reports**

- Change report charts using the **Tools > Application Options > Reports tab**
- Add logo using the **Tools > Application Options > Company Info tab**
- Change charts colors using the **Tools > Application Options > Chart colors tab**

# <span id="page-25-7"></span>**Reports in PDF**

- 1. Generate any report
- 2. Click the **Print** button on the **Report** tab
- 3. Use any PDF printer